# Josef Pecinovský

jak píšeme texty ve Wordu jak formátujeme odstavce jak vkládáme obrázky jak vytváříme tabulky jak ukládáme soubory jak vytváříme rejstřík

 $e$  GR/

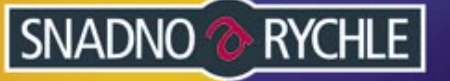

# Upozornění pro čtenáře a uživatele této knihy

Všechna práva vyhrazena. Žádná část této tištěné či elektronické knihy nesmí být reprodukována a šířena v papírové, elektronické či jiné podobě bez předchozího písemného souhlasu nakladatele. Neoprávněné užití této knihy bude trestně stíháno.

Používání elektronické verze knihy je umožněno jen osobě, která ji legálně nabyla a jen pro její osobní a vnitřní potřeby v rozsahu stanoveném autorským zákonem. Elektronická kniha je datový soubor, který lze užívat pouze v takové formě, v jaké jej lze stáhnout s portálu. Jakékoliv neoprávněné užití elektronické knihy nebo její části, spočívající např. v kopírování, úpravách, prodeji, pronajímání, půjčování, sdělování veřejnosti nebo jakémkoliv druhu obchodování nebo neobchodního šíření je zakázáno! Zejména je zakázána jakákoliv konverze datového souboru nebo extrakce části nebo celého textu, umisťování textu na servery, ze kterých je možno tento soubor dále stahovat, přitom není rozhodující, kdo takovéto sdílení umožnil. Je zakázáno sdělování údajů o uživatelském účtu jiným osobám, zasahování do technických prostředků, které chrání elektronickou knihu, případně omezují rozsah jejího užití. Uživatel také není oprávněn jakkoliv testovat, zkoušet či obcházet technické zabezpečení elektronické knihy.

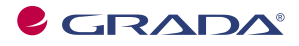

Copyright © Grada Publishing, a.s.

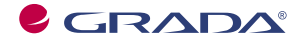

Copyright © Grada Publishing, a.s.

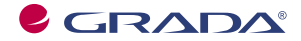

Copyright © Grada Publishing, a.s.

# **Obsah**

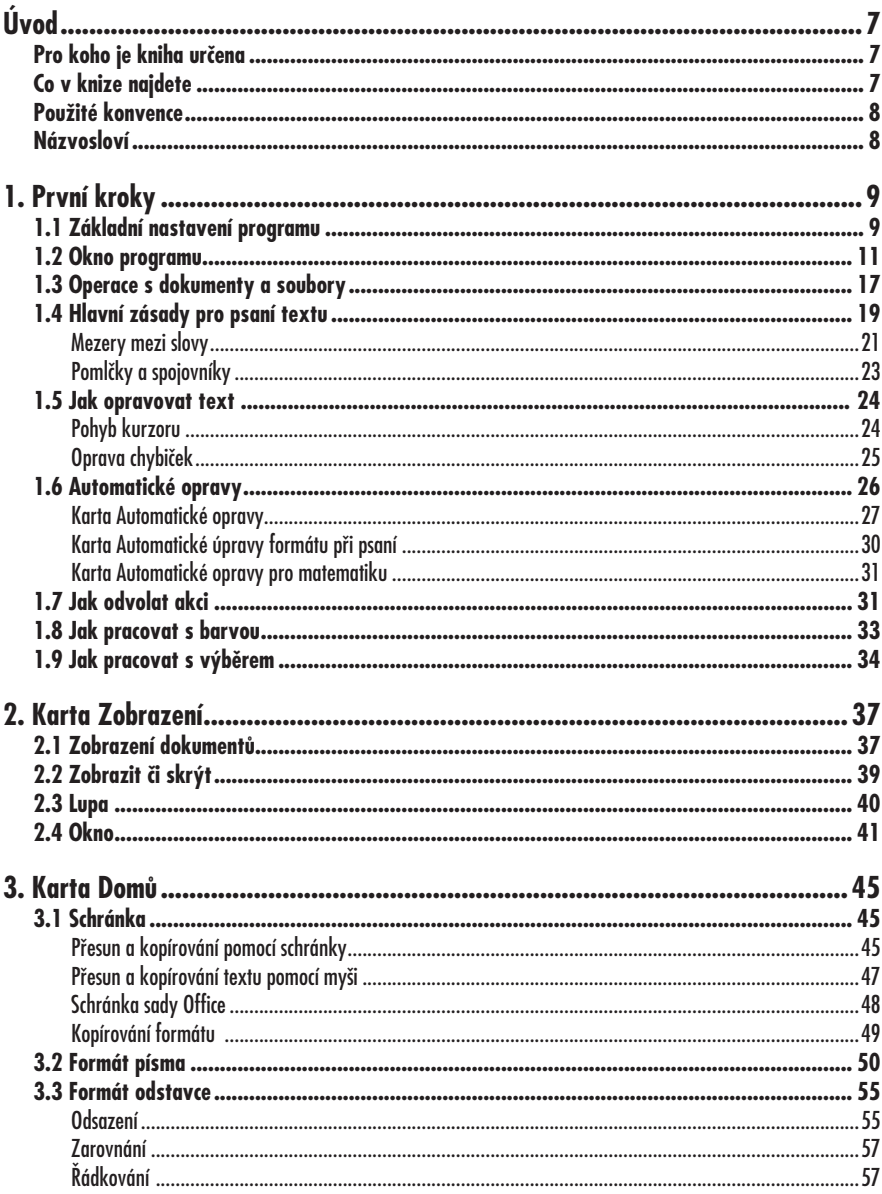

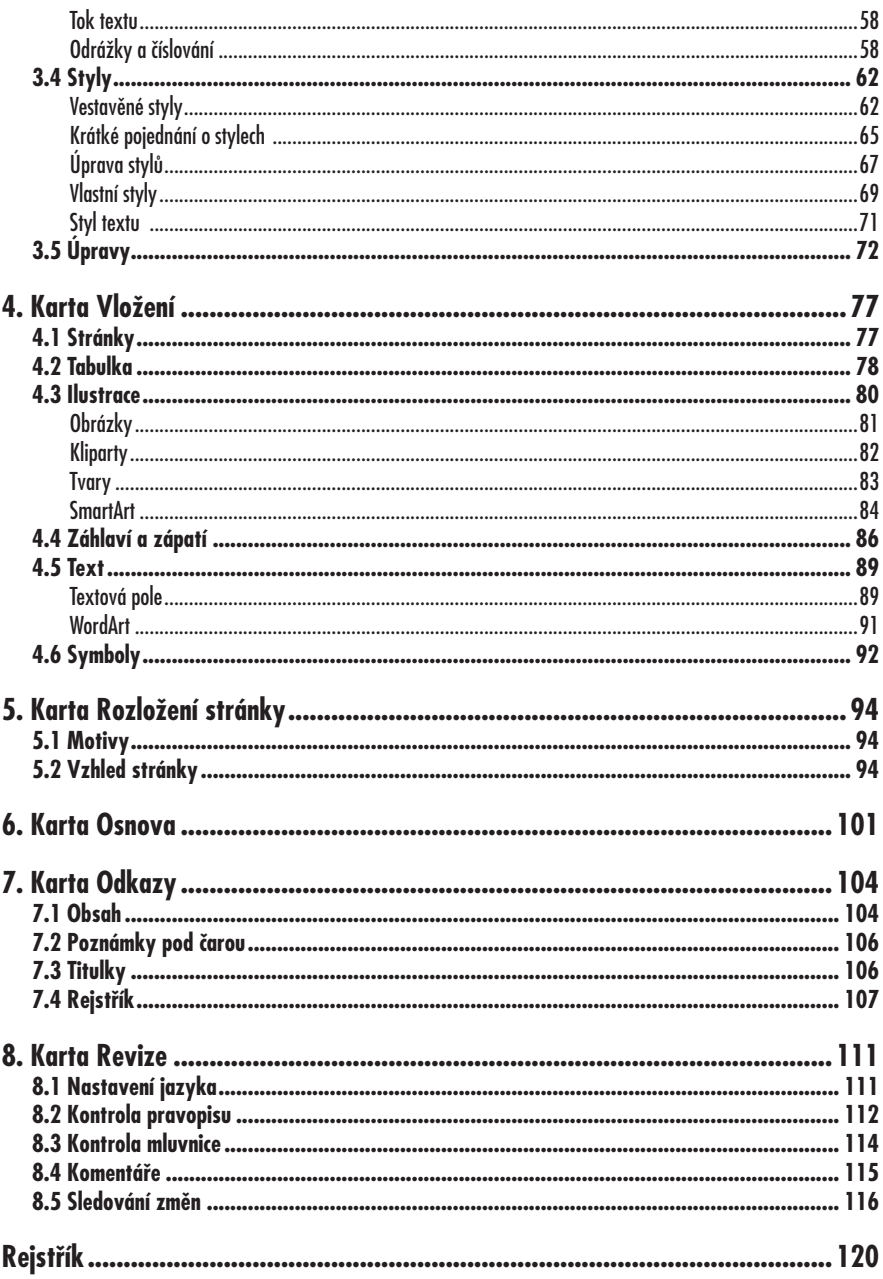

# **Úvod** *Digitální fotografie – tisk, úprava a prohlížení v ACDSee*

a jaře 2007 přichází firma Microsoft s novou verzí kancelářského balíku  $\sum$ a jaře 2007 přichází firma Microsoft<br>s novou verzí kancelářského balíku<br>MS Office 2007, jehož nedílnou součástí je i program Word 2007. Tato kniha si vzala za úkol seznámit čtenáře právě s touto důležitou aplikací.

# **Pro koho je kniha určena**

Tato kniha je proto určena všem, kteří se chtějí seznámit se základy programu MS Word 2007 a chtějí jeho pomocí psát jednoduché i složitější texty. U čtenáře se předpokládá základní znalost práce s počítačem a operačním systémem Windows. Je potřeba jistá zručnost při práci s myší a očekává se dobrá znalost klávesnice. Lze ještě doporučit seznámení s organizací souborů na disku a operací s nimi.

# **Co v knize najdete**

Text knihy je rozdělen do osmi kapitol. První kapitola je nejdelší a seznamuje čtenáře se základy práce s textovým editorem Word 2007. Čtenář se dočte o pracovním prostředí programu, které má zcela nové a možná i revoluční řešení. Pro méně zkušené je určena pasáž o zásadách při psaní textu na počítači, dočtete se leccos o opravách textu a dalších základních operacích. V této kapitole rovněž najdete základní informace o práci s dokumenty a soubory.

Další kapitoly potom budou sledovat právě to, čím se nový Word liší od předchozích verzí. Jednotlivé nástroje programu nejsou totiž zadávány pomocí nabídek ani panelů nástrojů, ale zvláštních seskupení v záhlaví dokumentu, nazvaném pás karet. Jednotlivé kapitoly vás seznámí s nástroji obsaženými na jednotlivých kartách.

Druhá kapitola, nazvaná Karta Zobrazení, usnadní čtenáři orientaci na pracovní ploše a ukáže mu, jak lze zobrazovat dokument a jak pracovat s dokumentovými okny.

Třetí kapitola seznamuje čtenáře s nejpoužívanější kartou, nazvanou Domů. Nastavují se zde především základní formátovací charakteristiky textu, dostupná je dosud schránka a čtenář se seznámí i s formátováním dokumentu pomocí stylů.

Ve čtvrté kapitole se lze dočíst, jak do textu vkládat další objekty, a to jak grafické povahy, tak i texty. Těmito objekty jsou především obrázky a také textová pole a WordArty. Součástí této kapitoly je i editace záhlaví a zápatí stránek.

Na kartu Rozložení stránky je zaměřena pátá kapitola. Kromě krátké zmínky o motivech je zde většina textu věnována nastavení parametrů stránky.

Šestá kapitola je nejkratší a čtenář se v ní dočte, jak pracovat s osnovou dokumentu.

V sedmé kapitole, věnované kartě Odkazy, se čtenář seznámí s možností doplnit text obsahem, rejstříkem, poznámkami pod čarou a titulky.

Závěrečná osmá kapitola je věnována revizím a týká se především kontroly pravopisu a mluvnice, vkládání komentářů a sledování textu, tedy průběžnému zobrazování oprav.

### **Použité konvence**

Kniha je rozdělena do kapitol, které mají svoji vlastní strukturu. Pro snazší orientaci v knize jsou použity následující typografické prvky:

- *• Kurziva* označuje názvy internetových adres, softwaru, firem a jejich produktů.
- **• Tučně** jsou označeny názvy karet, dialo gových oken a příkazy z nabídek programů.
- Pro názvy kláves a klávesových zkratek jsou použity KAPITÁLKY.
- Kromě toho se v textu setkáte s množstvím jinak označených odstavců, které považujeme za důležité:

#### **Poznámka**

**Poznámka, která není nezbytná k pochopení dané problematiky, ale týká se tématu a prozrazuje další souvislosti.**

#### **Upozornění**

**Varování označuje text, který vás upozorňuje na něco, na co byste si měli dát pozor, co vás může nepříjemně překvapit, nebo co by vám mohlo způsobit problémy.**

#### **Tip**

**V tipech najdete informace, které vám usnadní práci, nebo s jejichž pomocí můžete dosáhnout efektních výsledků.**

### **Názvosloví**

Protože mezi čtenáři této knihy mohou být i uživatelé, kteří mají malé zkušenosti s prací u počítače, nebo takoví, kteří už s počítačem pracovali, ale neznají pou-

žívané názvosloví, nabízím teď stručný přehled nejdůležitějších operací a názvů, abychom si v dalším textu dobře rozuměli a abych nemusel základní věci vysvětlovat tam, kde už je důležitější něco jiného.

- **• Ukazatel myši** grafický symbol ovládaný pohybem myši po podložce, též kurzor myši nebo myší kurzor.
- **• Najetí** umístění ukazatele myši na objekt, kterým se bude uživatel dále zabývat.
- **• Klepnutí** stisknutí a následné uvolnění levého tlačítka myši; dříve kliknutí.
- **• Poklepání** dvojí rychlé stisknutí levého tlačítka myši, nutné například ke spuštění programu pomocí ikony; dříve dvojklik nebo dablklik.
- **• Stisk tlačítka** tlačítkem se zde rozumí grafický orámovaný objekt na obrazovce, ve kterém je umístěn text nebo piktogram. Tlačítko se stiskne najetím na objekt a následným klepnutím. Zpravidla se tak vyvolá akce.
- **• Místní nabídka** nabídka otevřená stiskem pravého tlačítka myši na objektu, jehož se má příkaz týkat. Příkaz se ale zadává stiskem levého tlačítka myši.
- **• Výběr** označená část textu, označený snímek nebo několik snímků, označený objekt nebo několik objektů. Všechny další operace se budou týkat celého tohoto výběru, ale nikoli dalších objektů.
- **• Klávesová zkratka** současný stisk dvou nebo více kláves, jedna z nich je přeřaďovač CTRL, ALT nebo SHIFT. Zapisuje se například CTRL+S, což znamená, že je třeba nejdříve stisknout klávesu CTRL, podržet, přidat stisk klávesy S a vše uvolnit.

ak už jistě víte, *Word 2007* přináší v porovnání s předchozími verzemi Jak už jistě víte, Word 2007 přináší<br>v porovnání s předchozími verzemi<br>revoluční řešení. Ti, co mají zkušenosti s předchozími verzemi *Wordu*, budou nepochybně zmateni. Změnil se totiž celý vzhled okna programu.

Ale nemáme čas na dlouhé úvody, proto rychle do akce. Spusťte *Word*.

# **1.1 Základní nastavení programu**

Předpokládám, že čtenář této knihy umí program spustit. Pro jistotu jen vyjmenuji několik základních postupů:

- Z nabídky **Start** → **Všechny Programy** → **Microsoft Office** → **Microsoft Office Word 2007**.
- Poklepáním na zástupce *Wordu* na pracovní ploše.
- Z dialogového okna **Spustit**; toto okno otevřete z nabídky **Start** → **Spustit**. V okně do vstupního pole **Otevřít** napište výraz **winword** a stiskněte tlačítko **OK**.
- Z panelu **Snadné spuštění**, pokud je zde zástupce *Wordu* umístěn. Jste-li šikovní, můžete jej sem přetáhnout pravým tlačítkem myši z nabídky **Start** a po uvolnění myši zadat z otevřené místní nabídky příkaz **Zkopírovat sem**.

Pro začátek budete při četbě této knihy potřebovat jediné místo, je to velké kulaté **Tlačítko Office**, umístěné v levém horním rohu okna. Stisknete-li je, otevře se nabídka, z níž je přístup k mnoha důležitým funkcím programu – viz obrázek 1.1.

Kromě jiného vám tato nabídka umožní otevřít některý z posledních 17 dokumentů, s kterými jste pracovali; můžete odsud otevřít nový dokument, rozpracovaný dokument uložit, nastavit podmínky pro tisk, odeslat dokument elektronickou poštou, a také nastavit základní parametry *Wordu*.

Většina voleb se nastavuje v dialogovém okně **Možnosti aplikace Word** (viz obrázek 1.2), které otevřete z nabídky **Tlačítka Office** stiskem tlačítka **Možnosti aplikace Word**.

#### **Tip**

**Protože toto okno budete otvírat během práce s** *Wordem* **často, vyplatí se rychlejší způsob. Využijte k tomu stisku klávesové zkratky Alt+N,M; klávesy N a M je třeba stisknout postupně, nikoli najednou.**

Okno je rozděleno na dvě části; vlevo se zobrazuje devět kategorií nastavení, z nichž jedna (implicitně **Oblíbené**) je v daný okamžik aktuální, a proto se zobrazuje. Ostatní zpřístupníte klepnutím na příslušnou položku. V pravé, větší části okna, najdete příslušné nastavovací prvky.

Na tomto místě se nebudeme tímto oknem zabývat podrobně. Vždy, když to bude potřeba, vás na možnost nastavení v tomto okně odkážu.

|             |   | ∓                                                                  | Word 2007 KP.d |            |
|-------------|---|--------------------------------------------------------------------|----------------|------------|
|             |   |                                                                    |                |            |
| Now         |   | Poslední dokumenty                                                 |                |            |
|             |   | 1 Word 2007 KP.doc                                                 |                | $-\Box$    |
| Otevřít     |   | Word PPZU bez polí.doc<br>2                                        |                | $ =$       |
|             |   | Word 2003 PPPU.doc<br>3.                                           |                | $-\Box$    |
| Převést     |   | Word nová verze říjen 2006 kompletní doc<br>4                      |                | $-\square$ |
|             |   | Word 2003 PPPU.doc<br>5                                            |                | $-\Box$    |
| Uložit      |   | Word PPZU bez polí.doc<br>6                                        |                | $-\Box$    |
|             |   | Word 2007.doc<br>7                                                 |                | $-\Box$    |
|             |   | Word 2007.docx<br>8                                                |                | $-\Box$    |
| Uložit jako |   | Oborová zdravotní pojišťovna.doc<br>9                              |                | $-\Box$    |
|             |   | Oborová zdravotní pojišťovna.docx                                  |                | $-\Box$    |
| Tisk        |   | Word 2007.docx                                                     |                | $-\Box$    |
|             |   | Deník četby.doc                                                    |                | $-\Box$    |
| Připravit   | Þ | Rudolf IIIdoc                                                      |                | $-\Box$    |
|             |   | Cesty 2006 doplněk.doc                                             |                | $-\Box$    |
| Odeslat     | r | Kréta 2006.doc                                                     |                | $-\Box$    |
|             |   | Vernovky.doc                                                       |                | $-\Box$    |
| Publikovat  | r | Word 2007.doc                                                      |                | $-\Box$    |
|             |   |                                                                    |                |            |
| Zavřít      |   |                                                                    |                |            |
|             |   | $\frac{1}{2}$<br>X Ukončit aplikaci Word<br>Možnosti aplikace Word |                |            |

*Obr. 1.1: Nabídka Tlačítka Office*

Jsou však nastavení, která je vhodné změnit okamžitě, pokud chcete, aby se *Word* chovat způsobně, nebo tehdy, pokud se má chovat tak, jak jste zvyklí.

Doporučuji vám proto změnit tato nastavení:

- Zrušte zaškrtnutí políčka **Sledovat formátování** v kategorii **Upřesnit** – **Možnosti úprav**; toto nastavení sleduje vaši činnost krok za krokem a zapleveluje dokument automaticky vytvořenými styly.
- Zaškrtněte políčko **Vyzvat k aktualizaci stylu** v kategorii **Upřesnit**.
- Vložte **Uživatelské jméno** a **Iniciály** do vstupních polí kategorie **Oblíbené**.
- Otevřete dialogové okno **Automatické opravy**; je přístupné z dialogového okna **Možnosti aplikace Word**, karty **Kontrola pravopisu a mluvnice**, tlačítkem **Možnosti automatických oprav**. Na kartě **Automatické opravy** zrušte zaškrtnutí políčka **Automaticky použít návrhy kontroly pravopisu**.

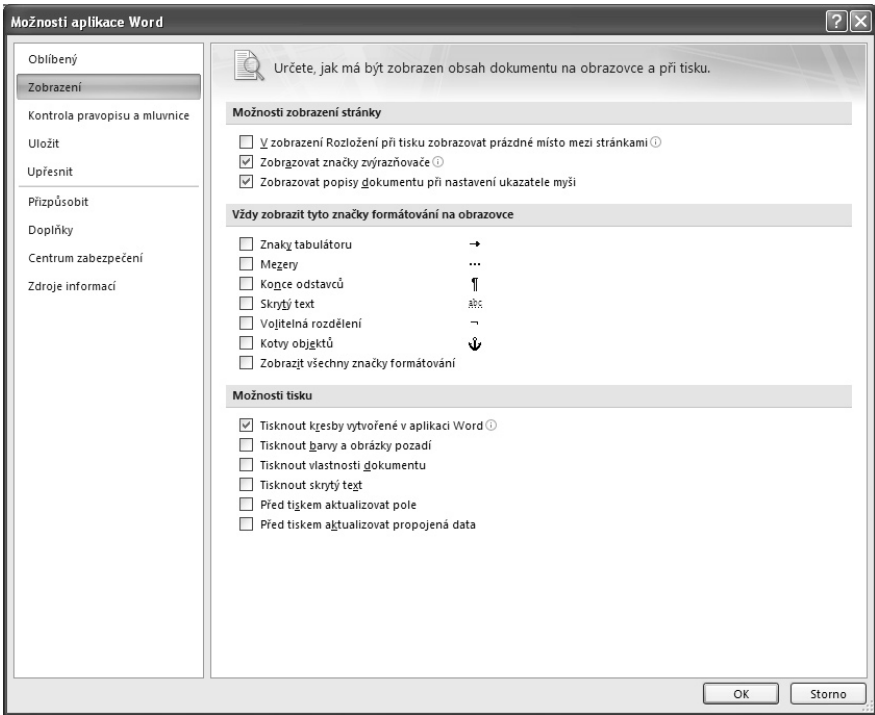

*Obr. 1.2: Dialogové okno Možnosti aplikace Word*

# **1.2 Okno programu**

Okno programu je nahoře uvedeno záhlavím, v něm dostáváte informaci o spuštěném programu a aktuálně otevřeném souboru (implicitně **Document1**).

Jednotlivé prvky na obrazovce mají snahu napovídat. Tak například najedete-li na již zmíněné **Tlačítko Office** a chvíli vytrváte, rozevře se popisek jako na obrázku 1.3. Podobně reaguje mnoho ostatních objektů v okně, budete tedy mít práci poněkud usnadněnou.

Záhlaví okna je vlevo překryté malým panelem nástrojů **Rychlý přístup**; můžete jej vidět na obrázku 1.3 vedle **Tlačítka Office**. Implicitně jsou zde umístěna tlačítka pro průběžné uložení dokumentu (**Uložit**), pro odvolání (**Zpět**) a opakování (**Opakovat**) operace.

Na tento panel můžete rozmisťovat vlastní tlačítka (z dialogového okna **Možnosti aplikace Word**), pokud zde otevřete místní nabídku a zadáte příkaz **Přizpůsobit panel nástrojů Rychlý přístup** – viz obrázek 1.4.

Tento panel můžete umístit na spodní stranu pásu karet, takže vám nebude zakrývat záhlaví okna. Příkaz k této operaci je dostupný rovněž z místní nabídky.

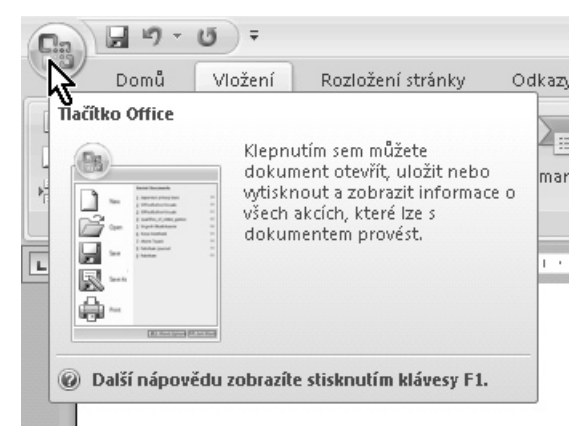

*Obr. 1.3: Bublinová nápověda*

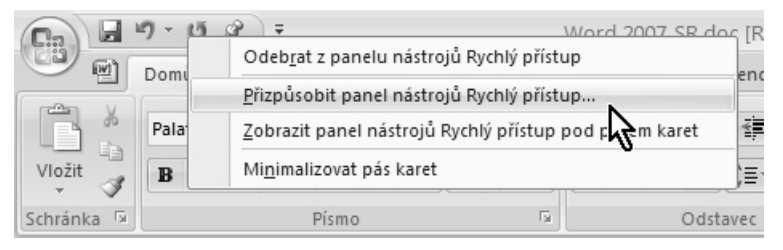

*Obr. 1.4: Jak přizpůsobit panel nástrojů Rychlý přístup*

#### **Tip**

**Na panel Rychlý přístup můžete podle potřeby rozmisťovat vlastní ovládací prvky přímo, když stisknete tlačítko po pravé straně a zvolíte další položky z rozevřené nabídky.**

**Tip**

**Ovládací prvky z pásu karet můžete rovněž umístit na panel Rychlý přístup, když z místní nabídky otevřené přímo na tlačítku zadáte příkaz Přidat na panel Rychlý přístup.**

**Pás karet** (viz obrázek 1.5) je hlavní dominantou horní části okna; v porovnání se staršími verzemi *Wordu* nahrazuje nabídku i panely nástrojů. Těchto karet je

v základním nastavení *Wordu* sedm a lze na nich najít ty nejdůležitější a nejpoužívanější příkazy.

#### **Poznámka**

**Rozdělení ovládacích prvků s příkazy je velmi odlišné od struktury předchozích verzí**  *Wordu***, takže mnozí zkušení uživatelé budou chvíli tápat.**

#### **Tip**

**Nemusím jistě připomínat, že k jiné kartě se**  dostanete klepnutím na její "ovško". K dal**ším kartám se ale dostanete i tak, že na prostor pásu karet najedete ukazatelem myši a pak budete otáčet kolečkem myši.**

| $\mathbb{E}_3$                                                   | $\overline{a}$<br>$17 - 11$<br>Domů<br>Vložení<br>Rozložení stránky<br>Odkazy                                                                     | Word 2007 KP.doc (Režim kompatibility) - Microsoft Word<br>Korespondence<br>Revize | Zobrazení                                                                                                    | $\mathbf{x}$<br>$\circledcirc$                                                     |
|------------------------------------------------------------------|----------------------------------------------------------------------------------------------------|------------------------------------------------------------------------------------|----------------------------------------------------------------------------------------------------|------------------------------------------------------------------------------------|
| <b>COST</b><br>-d<br>-<br>ت<br>٦ß.<br>Vložit<br>m.<br>Schránka 5 | $~\cdot$ $~\text{AB}$<br>$- A^A$<br>Palatino Linotype<br>10,5<br>abe $x$ , $x^2$ Aa <sup>v</sup> $\frac{dy^2 - A}{dx^2}$<br>U<br>B<br>围.<br>Písmo | 建建<br>這<br>這<br>$\mathcal{D}_1$ .<br>田,<br>≣<br>t≣<br>国<br>15<br>Odstavec          | AaF<br>AaB<br>11<br>AaBbCcl<br>AaBbCcD<br>Změnit<br>$II$ !N1<br><b>T!N4</b><br>$T$ !N2<br><b>IN3</b><br>styly -<br>Stvl | A Najít -<br>ab, Nahradit<br>& Wbrat-<br>$\overline{\mathbb{F}_M}$<br><b>Úpraw</b> |

*Obr. 1.5: Pás karet*

Některé karty jsou ukryty a zobrazí se až tehdy, když jich bude potřeba; tímto způsobem zareaguje *Word* například na klepnutí na vložený obrázek.

#### **Tip**

**Uživatelé starších verzích mohou pro ovládání programu takřka bez obav používat klávesových zkratek a místní nabídky. Tak například dialogové okno pro úpravu písma otevřete stiskem klávesové zkratky Crau-D nebo zadáním př programu takřka bez obav používat klávesových zkratek a místní nabídky. Tak například dialogové okno pro úpravu písma otevřete stiskem klávesové zkratky CTRL+D nebo zadáním příkazu Písmo z místní nabídky.**

S pásem karet lze pracovat bez použití myši, s pouhou klávesnicí. Stiskem klávesy ALT aktivujete maličká tlačítka s názvy kláves, které je třeba pro spuštění dané funkce stisknout. Na obrázku 1.6 můžete vidět, že jednotlivé karty jsou přístupné například po stisku klávesy U, E nebo V, **Tlačítko Office** aktivujete stiskem klávesy S a panel **Rychlý přístup** obsloužíte stiskem kláves s číslicemi (na numerické části klávesnice).

Pás karet je rozdělen svislými příčkami do sekcí, název této sekce lze nalézt na spodní liště (například **Stránka**, **Písmo**, **Odstavec** na kartě **Domů**). Některé z těchto položek mají v pravém dolním rohu maličké tlačítko **Více**. Stisknete-li toto tlačítko, otevře se příslušné dialogové okno, eventuálně podokno úloh, které vám umožní přesnější nastavení. Na obrázku 1.7 bude vzápětí otevřeno dialogové okno **Odstavec**; po najetí ukazatelem myši vám ostatně tuto skutečnost prozradí popisek v bublině.

#### **Tip**

**Pás karet můžete minimalizovat, když z místní nabídky zadáte příkaz Minimalizovat pás karet (viz též obrázek 1.4). Z minimalizovaného pásu karet se zobrazují pouze názvy karet; klepnutím na tento název se ale zobrazí karta celá. Jakmile zvolíte příslušnou operaci, pás karet se opět poslušně skryje. Pro úplné zobrazení zadejte opět z místní nabídky příkaz Minimalizovat pás karet.**

#### **Poznámka**

**Pás karet se zobrazuje v plné šíři pouze při maximalizovaném oknu v rozlišení minimálně 1024×768 pixelů. Je-li okno menší, některé sekce se stáhnou do jednoho tlačítka a stanou se dostupnými až po stisku tohoto tlačítka, jako například na obrázku 1.8.**

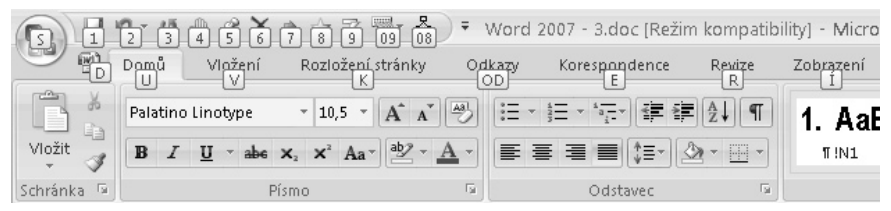

*Obr. 1.6: Ovládání pásu karet klávesnicí (stisk klávesy Alt)*

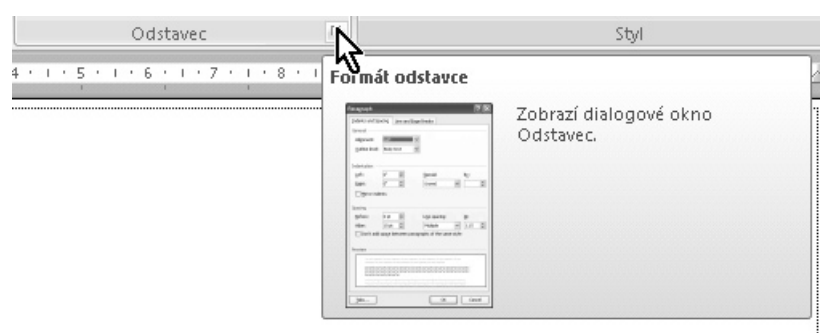

*Obr. 1.7: Otevření dialogového okna Odstavec z pásu karet*

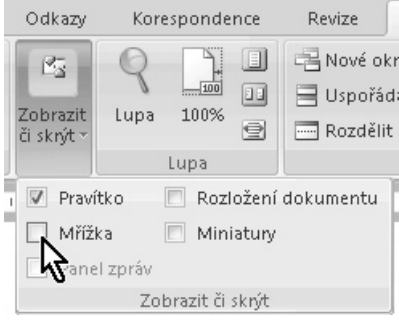

*Obr. 1.8: Rozbalení dočasně nedostupné sekce*

V základním zobrazení okna jsou k dispozici tyto karty:

- **• Domů** karta je určena pro prostou práci s textem, lze odsud nastavit formát písma a odstavce a hlavně jsou odsud dostupné styly.
- **• Vložení** tato karta umožňuje vložit na plochu dokumentu většinu toho, co je myslitelné. Jedná se především o tabulky, grafické objekty, záložky, odkazy.
- **• Rozložení stránky**  tato karta umožňuje nastavit základní vzhled stránky dokumentu, proto je odsud dostupné nastavení velikosti a okrajů stránky, ale i odsazení odstavců a jejich řádkování.
- **• Odkazy** tuto kartu patrně nebudou používat úplní začátečníci; lze odsud vkládat například vysvětlivky a poznámky pod čarou, titulky, obsah, rejstřík.
- **• Korespondence** tuto kartu budete využívat zejména při práci v kanceláři, protože odsud se řídí to, čemu se říká hromadná korespondence.
- **• Revize** tato karta se hodí pro konečné úpravy textu a jeho korektury, a to i tehdy, pokud na korekturách pracuje více lidí. Lze odsud vložit komentář, používat **Tezaurus**, překládat text, sledovat změny v dokumentu.
- **• Zobrazení**  tato karta naopak začátečníkům určena je, protože si odsud

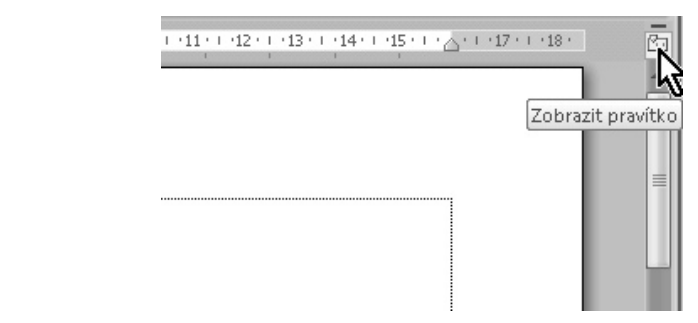

*Obr. 1.9: Zobrazení pravítek*

můžete řídit zobrazení dokumentu a práci s více okny současně.

Kromě těchto karet, které se zobrazují vždy, vám *Word* podle potřeby nabídne ještě další karty.

- **• Formát**  tato karta se zobrazí vždy, pokud budete pracovat s grafickým objektem, především s obrázkem.
- **• Návrh**  tato karta se objeví vždy, pokud přejdete k editaci tabulky. Umožní vám tabulku velmi rychle a efektivně naformátovat.
- **• Rozložení** i tato karta slouží k editaci tabulek, ale na rozdíl od předchozí zde můžete upravovat vlastní strukturu tabulky (řádky, sloupce, zarovnání v buňkách, orientace textu, řazení atd).
- **• Osnova**  tato karta umožní pracovat se strukturou dokumentu ve speciálním zobrazení osnovy.

#### **Poznámka**

**Jistě jste si už dobře povšimli, že názvy dalších kapitol této knihy odpovídají názvům jednotlivých karet.**

Dokument ve *Wordu 2007* zpravidla bezprostředně reaguje na všechny budoucí změny na pásu karet nebo v dialogových oknech, takže jej můžete použít jako ten nejlepší náhled. Pokud danou akci nepotvrdíte, například klepnutím na tlačítko nebo stiskem tlačítka **OK**, vrátí se dokument k původnímu vzhledu.

Tato funkce se nazývá **Dynamický náhled**. Pokud by vám nevychoval, můžete jej vypnout, a to v dialogovém okně **Možnosti aplikace Word**, v kategorii **Oblíbené**, zrušením zaškrtnutí políčka **Povolit dynamický náhled**.

Postupme od pásu karet níže. Mnohdy jsou potřeba pro usnadnění práce pravítka, která se standardně nezobrazují. Tlačítko pro jejich zobrazení **Zobrazit pravítko** najdete nahoře ve svislém posuvníku – viz obrázek 1.9.

Pokud by se nezobrazovaly **posuvníky**, příslušné nastavení najdete v okně Možnosti **aplikace Word**, kategorie **Upřesnit**, sekce **Zobrazení**. Pokud budete posunovat jezdcem svislého posuvníku, zobrazí vám *Word* orientační popisek s číslem stránky, eventuálně s číslem kapitoly, jako třeba na obrázku 1.10.

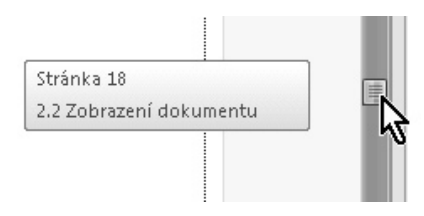

*Obr. 1.10: Práce se svislým posuvníkem*

V dolní části svislého posuvníku je k dispozici navigátor. Je přímo propojen s dialogovým oknem **Najít a nahradit**, které slouží k prohledávání dokumentu, a pamatuje si jeho poslední akci, což lze využít při stisku obou tlačítek se šipkami. Stiskem prostředního tlačítka můžete otevřít nabídku objektů pro procházení jako na obrázku 1.11.

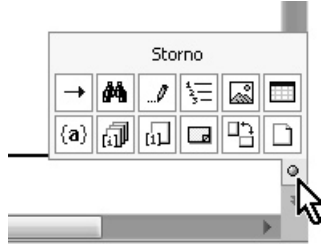

*Obr. 1.11: Navigátor*

Stavový řádek na dolním okraji okna je úplnou studnicí moudrosti, ač to tak na první pohled vůbec nevypadá. To, co se má na stavovém řádku zobrazovat, si můžete určit sami, pokud na něm otevřete místní nabídku jako na obrázku 1.12. Zaškrtnuté položky jsou ty, které se aktuálně na stavovém řádku zobrazují. Další můžete přiřadit klepnutím na příslušnou položku, stejně můžete položku ze stavového řádku vyřadit. Nabídka zobrazuje aktuální stav jednotlivých položek i tehdy, pokud se daná položka na stavovém řádku nezobrazuje, takže i tímto způsobem lze kontrolovat informace o dokumentu.

Postoupíme-li na stavovém řádku takřka úplně doprava, spatříte zde pětici tlačítek pro změnu zobrazení dokumentu a úplně vpravo ovladač **Lupy** – viz obrázek 1.13.

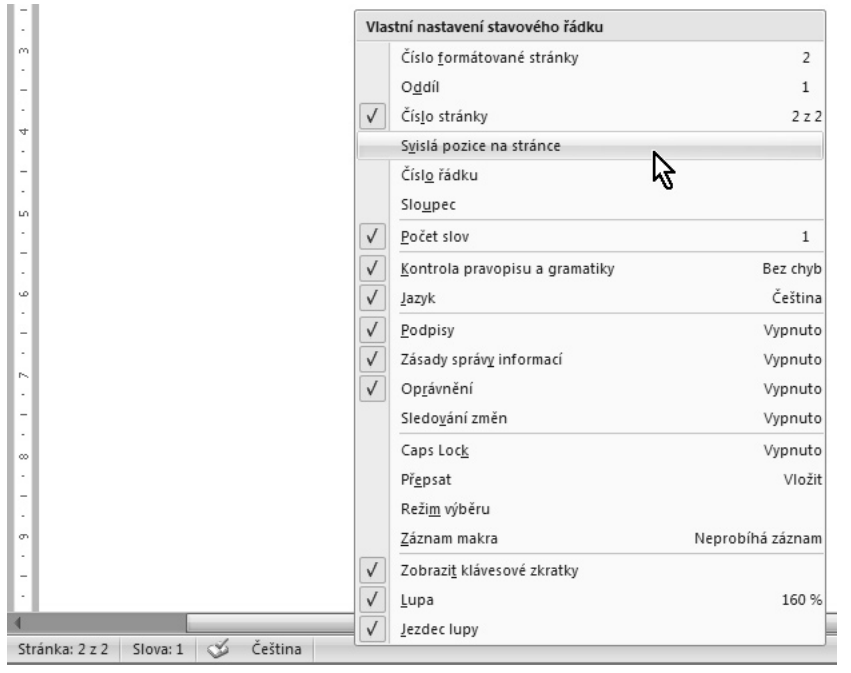

*Obr. 1.12: Stavový řádek*

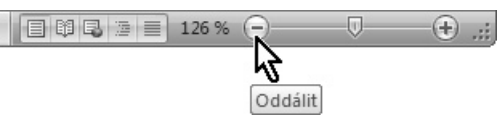

*Obr. 1.13: Tlačítka Zobrazení a ovladač Lupy*

# **1.3 Operace s dokumenty a soubory**

Dovolte mi teď stručnou zmínku o operacích s dokumenty a soubory. Nová verze *Word 2007* totiž ukládá své dokumenty v jiném formátu než všechny předchozí verze, a na to musíte být připraveni.

Nový dokument lze otevřít z nabídky **Tlačítka Office** zadáním příkazu **Nový**. Vzápětí se otevře dialogové okno **Nový dokument**, v němž najdete několik desítek šablon, podle nichž můžete editovat svůj dokument, podobně jako na obrázku 1.14.

#### **Poznámka**

**Většinu šablon najdete v sekci Microsoft Office Online, což znamená, že jsou dostupné pouze v případě připojení vašeho počítače na internet.**

#### **Tip**

**Nový a zcela prázdný dokument podle základní šablony otevřete stiskem klávesové zkratky CTRL+N.**

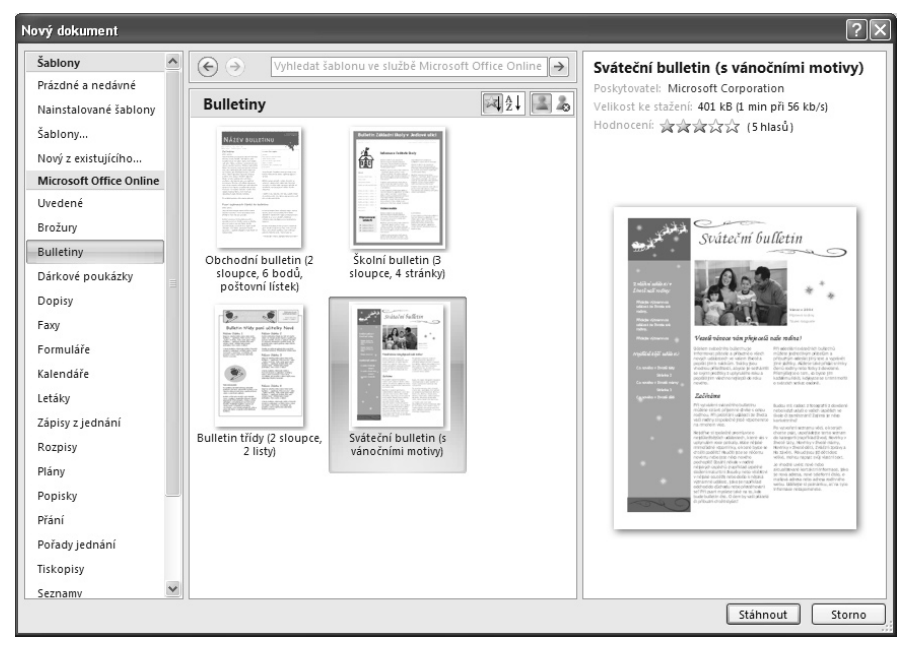

*Obr. 1.14: Dialogové okno Nový dokument* 

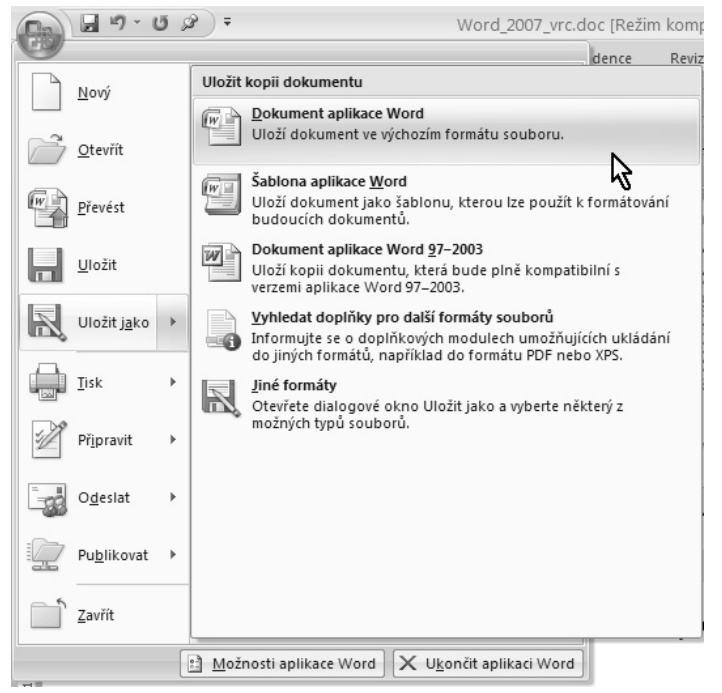

*Obr. 1.15: Jak uložit dokument* 

Pro uložení dokumentu je třeba z nabídky **Tlačítka Office** zadat příkaz **Uložit jako** → **Dokument aplikace Word** – viz obrázek 1.15. Pokud chcete, aby bylo možné otevřít váš dokument i staršími verzemi *Wordu*, je třeba dále z této nabídky zvolit položku **Dokument aplikace Word 97–2003**. Soubor pak bude mít příponu **.doc** a v záhlaví otevřeného dokumentu se dovíte, že pracujete v režimu kompatibility.

Budete-li dále s dokumentem pracovat výhradně ve *Wordu 2007*, stačí zvolit položku **Dokument aplikace Word**. Soubor bude mít přiřazenu příponu **.docx**.

V každém případě se dál otevře dialogové okno **Uložit jako** – viz obrázek 1.16. V tomto okně určujete především, na kterém disku a ve které složce bude do-

kument uložen, a v poli **Název souboru** určíte, jak se soubor bude jmenovat. Dokument opět otevřete z nabídky **Tlačítka Office** zadáním příkazu **Otevřít**; dialo gové okno pro otevření je prakticky shodné s dialogovým oknem **Uložit jako**.

#### **Poznámka**

**Na tomto místě musím předpokládat, že čtenář je s podrobnostmi práce s dokumenty a soubory seznámen.**

#### **Tip**

**Nezapomínejte na průběžné ukládání dokumentů, nejlépe stiskem klávesové zkratky Ctrl+S nebo stiskem tlačítka Uložit na panelu nástrojů Rychlý přístup.**

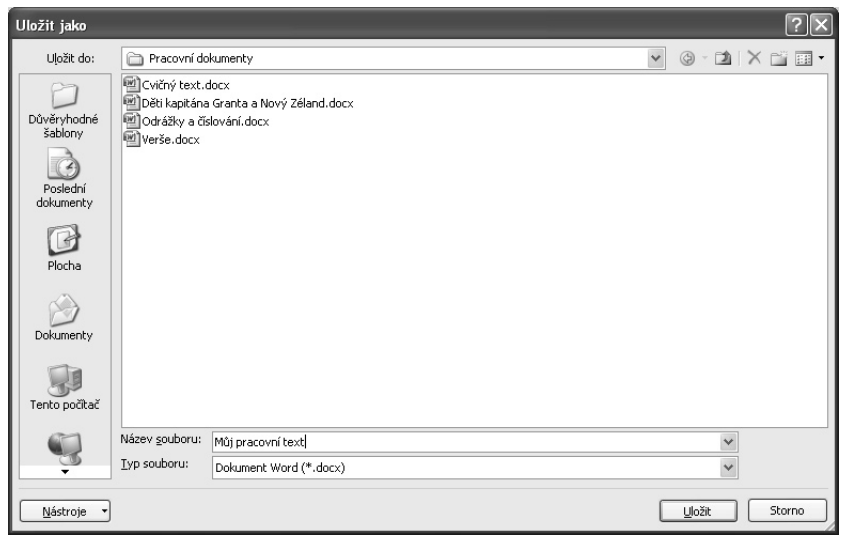

*Obr. 1.16: Dialogové okno Uložit jako*

### **1.4 Hlavní zásady pro psaní textu**

Na tomto místě musím předpokládat, že čtenář už někdy textový editor používal. V takto útlé knížce rozhodně nemohu plýtvat místem na popis klávesnice a vysvětlování způsobu psaní jednotlivých znaků.

Přesto se však setkávám i u velmi zkušených uživatelů s mnoha fatálními chybami, které později znesnadní nebo přímo znemožní racionální úpravu a formátování dokumentu. Proto na tomto místě uvedu hlavní zásady pro psaní textu, na které je třeba si navyknout a důsledně je dodržovat.

- 1. Při psaní nehleďte na konce řádků a klidně pište dál. *Word* sám už se postará o to, aby byly řádky řádně zalomeny.
- 2. Chcete-li ukončit odstavec, stiskněte klávesu ENTER. Konec odstavce vznikne na pozici kurzoru.
- 3. Nikde v textu by bezprostředně za sebou neměly následovat dvě nebo více mezer. Mezerou se rozumí i tabulační zarážka vytvořená stiskem klávesy TAB.
- 4. Do textu nevkládejte zbytečně prázdné odstavce, i když toto pravidlo nemusíte vždy dodržovat důsledně. Mezery nad odstavcem a pod odstavcem a zalomení stránky je výhodnější nastavit formátováním.
- 5. Za interpunkčním znaménkem musí následovat mezera.

#### **Upozornění**

**Jestliže si říkáte, že tyto zásady nemusíte dodržovat, protože píšete pomocí** *Wordu* **text pro webové stránky, a tam to přece není vidět, tak vás musím vyvést z omylu. I chybné zalomení řádků dovede napáchat v okně různých prohlížečů webových stránek neuvěřitelné věci.**

#### **Tip**

**Aby se v zobrazení Koncept zalamovaly řádky podle obrazovky, zaškrtněte v dialo govém okně Možnosti aplikace Word v kategorii Upřesnit políčko Zobrazit text zalomený v okně dokumentu.**

Aby bylo zřejmé, že se skutečně jedná o konec odstavce, je na tomto místě umístěn znak konce odstavce. V základním zobrazení *Wordu* jej patrně nespatříte, pokud však stisknete tlačítko **Zobrazit vše** na kartě **Domů** v sekci **Odstavec** (viz obrázek 1.17), budou zobrazeny všechny znaky, které se běžně netisknou.

#### **Tip**

**Namísto stisku tohoto tlačítka můžete použít klávesovou zkratku CTRL+SHIFT+8.**

**Poznámka**

**Tečky mezi slovy jsou ve skutečnosti neviditelné, takto** *Word* **znázorňuje mezery.**

Pokud byste chtěli, aby se některé znaky konce odstavce zobrazovaly trvale, otevřete dialogové okno **Možnosti aplikace Word** a v kategorii **Zobrazení** v sekci **Vždy zobrazit tyto značky formátování**  určete, které symboly se mají zobrazovat. Někdy je ovšem třeba řádek zalomit, ale není vhodné na toto místo vkládat konec odstavce. Jako příklad lze uvést verše na obrázku 1.18. Důvod je prostý – všechny parametry odstavce (například řádkování) se formátují najednou; pokud byste si celý odstavec rozbili na několik odstavců, museli byste hlídat každý jeho řádek zvlášť. Chcete-li zalomit řádek, ale nevložit na toto místo konec odstavce, stiskněte klávesovou zkratku SHIFT+ENTER. Znak zalomení řádku můžete vidět na obrázku 1.18 ve všech řádcích kromě posledního.

Mnohdy potřebujete mezi dvěma za sebou následujícími odstavci vytvořit větší mezeru, než dosáhnete prostým zalomením odstavce. Často se zde postupuje tak, že se vloží konec odstavce několikrát za sebou. Řekněme si rovnou, že to není

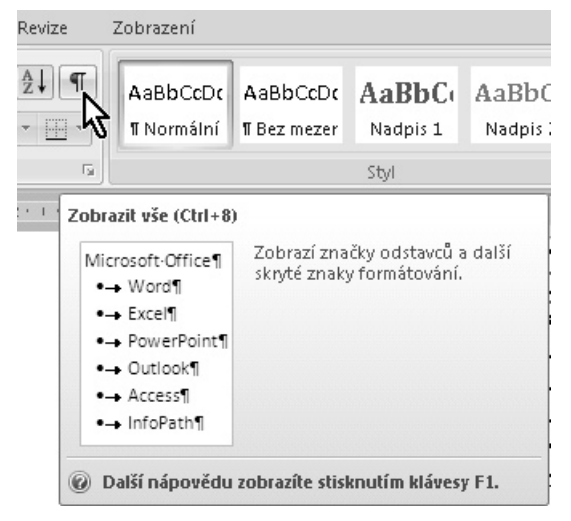

*Obr. 1.17: Tlačítko Zobrazit vše*